## **Vérifier un calcul d'HABBY**

Le code d'HABBY comporte un très grand nombre de lignes de programmes écrites par plusieurs développeurs et donc il comporte des erreurs.

Il est important que l'utilisateur d'HABBY comprenne les opérations effectuées par le logiciel, et qu'il puisse les contrôler.

Nous allons ici contrôler la mise en œuvre de la méthode des microhabitats dans le cas de l'utilisation d'un modèle hydraulique 2D.

Le cas classique consiste à utiliser pour une espèce de poisson et pour un stade biologique un jeu de 3 courbes de préférences pour les variables hauteur d'eau, vitesse moyenne et substrat (H,V,S).

Pour une variable donnée, et pour des valeurs discrètes de celle-ci, le modèle biologique fourni des préférences SI à valeur entre 0 et 1, qualifiant 'la préférence' du poisson, la courbe de préférence est ainsi construite.

L'équation (1) permet de calculer selon les options de calcul utilisateur la valeur d'habitat \$\mathit{HSI\_i}\$ dans une maille d'indice i et d'aire Ai d'une modélisation hydraulique, à partir des valeurs moyennes des variables (H,V,S) de cette maille notés  $\mathcal{H}_i$ H i,V i,S i}\$.

(1\_a) \[HSI\_i=SI\_H(H\_i)\times SI\_V(V\_i)\times SI\_S(S\_i)\] (1\_b) \[HSI\_i=(SI\_H(H\_i)\times SI\_V(V\_i)\times SI\_S(S\_i))^\frac{1}{3}\] (1\_c) \[HSI\_i=\frac{SI\_H(H\_i)+ SI\_V(V\_i)+ SI\_S(S\_i)}{3}\]

Dans le cas ou l'utilisateur décide de n'utiliser que deux variables par exemple (H,V), ces équations sont adaptées dans HABBY et deviennent :

(1\_a2) \[HSI\_i=SI\_H(H\_i)\times SI\_V(V\_i)\] (1\_b2) \[HSI\_i=(SI\_H(H\_i)\times SI\_V(V\_i))^\frac{1}{2}\] (1 c2) \[HSI\_i=\frac{SI\_H(H\_i)+ SI\_V(V\_i)}{2}\]

Les logiques (a) produit, (b) moyenne géométrique et © moyenne sont respectées.

Dans le cas ou le modèle biologique est bivarié (H,V) l'équation (1) s'écrit :

 $(1_biv) \{HSI_i = SI_{H,V}(H_i,V_i)\}$ 

La surface pondérée utile WUA de la modélisation hydraulique s'obtient à l'aide de l'équation (2) et la valeur globale d'habitat OSI à partir de l'équation (3)

(2) \[WUA=\sum  $\{i=1\}^M A$  i\times HSI i\] (3) \[OSI=\frac{WUA}{\sum  $\{i=1\}^M A$  i}\]

Notons que dans le cas particulier d'une description du substrat en pourcentages par classes \$\mathit{S\_k}\$ et d'un calcul d'habitat en % de substrat la valeur de \$\mathit{SI\_S(S\_i)}\$ dans l'équation (1) doit être remplacée par la formulation de l'équation (4). Dans cette équation \$\mathit{S\_{i,k}}\$ représente le % de substrat de la classe \$\mathit{S\_k}\$ dans la maille i, le substrat étant décrit par un nombre K de classes granulométriques  $k \in \mathcal{I}_1,K[1,K]$  N}\$.

(4)  $\{S_{i,S}(S_{i,1},S_{i,2},...S_{i,K})\}=\frac{\sum_{k=1}^{K}S_{i,k}\times S_{S(S_{k})}{100} \}$ 

Last<br>update: update:<br>2021/12/02 fr:manuel\_reference:methode\_micro:verif\_habby https://habby.wiki.inrae.fr/doku.php?id=fr:manuel\_reference:methode\_micro:verif\_habby&rev=1638438172<br>  $10.42$ 

## **Vérifions maintenant un calcul de HSI dans une maille quelconque d'une modélisation hydraulique.**

Après avoir construit un fichier .hab avec HABBY, choisissez un modèle biologique pour un stade, utilisez le bouton **Créer un doublon à partir de la sélection** pour obtenir 4 fois ce modèle. Puis réglez les options de calcul, pour avoir non seulement le calcul pour les 3 variables d'habitat, mais aussi un calcul par variable.

## $\pmb{\times}$

Effectuez le calcul d'habitat.

Pour connaitre le détail des courbes de préférences utilisées, dans HABBY:

- UtilisezMAJ+clic sur  $\leq$ : pour ouvrir le répertoire d'installation d'HABBY.
- Allez dans le répertoire \habby\biology\models et ouvrez le modèle biologique .XML à l'aide d'un browser (Firefox, Chrome,…) ou d'un éditeur de texte comme Notepad++.
- Identifiez le stade et les valeur définissant les courbes (H,V,S), par exemple pour la hauteur d'eau d'un stade adulte :

<Stage Type=adult>

```
 <PreferenceHeightOfWater>
        <HeightOfWaterValues Unit="Centimeter" UnitSymbol="cm">0 5 12.5 30 60
80 300</HeightOfWaterValues>
        <PreferenceValues>0 0.22 0.22 0.43 0.91 1 1</PreferenceValues>
     </PreferenceHeightOfWater>
```
Dans notre cas pour connaitre la préférence du poisson pour une hauteur d'eau 50 cm \$\mathit{SI\_H}{(50 cm)}\$, il suffira d'identifier les valeurs de la courbe de préférence encadrant la valeur recherchée ici \$\mathit{SI\_H}{(30 cm)=0.43}\$ et \$\mathit{SI\_H}{(60 cm)=0.91}\$ puis de faire une interpolation linéaire.

A partir de l'onglet **Explorateur de données** après avoir sélectionné votre fichier .hab, utilisez le menu **Exportateur de données** pour exporter les résultats aux nœuds et aux mailles en SIG.

Choisir une maille au hasard et identifiez les informations qui lui sont attribuées dans la table attributaire :

Dans un premier temps contrôlez l'information dans la maille :

- l'information substrat S à partir de vos données d'origine, dans le cas ou votre substrat est décrit en pourcentages de classes granulométriques, identifiez le substrat le plus gros(Coarser) ou le dominant (Dominant) qui est requis pour le modèle biologique.
- la hauteur moyenne et la vitesse moyenne qui doivent être celles de vos données d'origine dans le cas d'une simulation hydraulique 2D volumes finis.
	- $\circ$  dans le cas d'une simulation hydraulique 2D en éléments finis, ou d'une maille semimouillée ayant été découpée par HABBY, utilisez la couche de nœuds et sa table attributaire pour les vérifier en calculant les valeurs moyennes (H,V) des 3 nœuds définissant la maille choisie.

Vérifiez les valeurs \$\mathit{SI\_H(H)}\$, \$\mathit{SI\_V(V)}\$ en effectuant des interpolations linéaires avec les données du modèle biologiques.

Vérifiez la valeur de \$\mathit{SI\_S(S)}\$ en utilisant directement la correspondance avec le modèle biologique, dans le cas d'un calcul en pourcentages utilisez l'équation (4) pour la vérification.

Vérifiez enfin la valeur d'habitat de la maille \$\mathit{HSI}\$ en utilisant l'équation (1).

Vous pouvez aussi vérifier les résultats globaux de la simulation hydraulique à partir de la table attributaire du maillage et des équations (2) et (3).

Précisions:

Dans notre cas le modèle biologique est du type Dominant

```
 <PreferenceSubstrate>
              <SubstrateValues ClassificationName="Code EVHA 2.0 (GINOT
1998)" Variables="Dominant">s1 s2 s3 s4 s5 s6 s7 s8</SubstrateValues>
              <PreferenceValues>0.35 0.35 0.35 0.35 0.61 0.77 1
0.91</PreferenceValues>
           </PreferenceSubstrate>
```
Pour certains modèles biologiques le mot Dominant peut être remplacé par Coarser ou par Percentages selon les modalités de constructions finalement retenus par les modélisateurs.

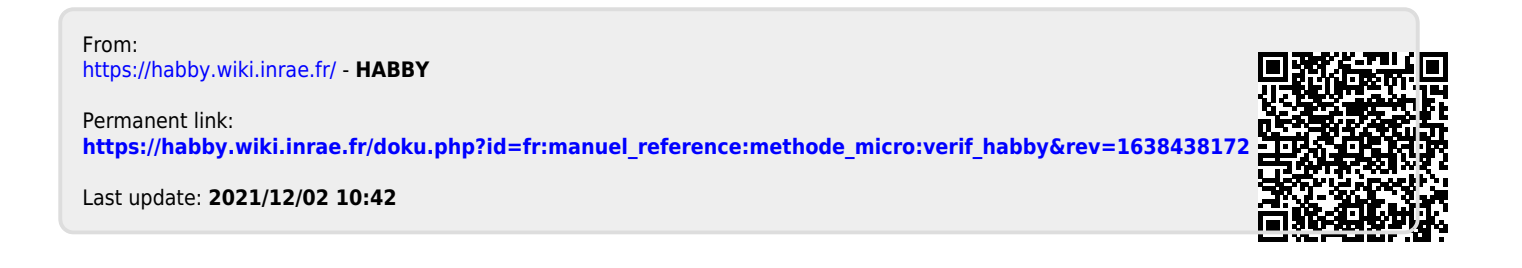